## การสร้างVendorเจ้าหนี้บุคคลภายนอก หน่วยงาน และเจ้าหนี้การค้า

#### <u>ข้อแนะนำ</u>

- ใชระบบ D365 ผาน Microsoft Edge
- $\bullet$  สร้างvendorรายเดียว สำหรับเจ้าหนี้ทุกประเภท
- $\bullet$  ตรวจสอบรายชื่อเจ้าหนี้ที่มีอยู่ในระบบ ก่อนสร้างเจ้าหนี้ใหม่ทุกครั้ง

### วิธีการสรางVendor

- 1. เขาระบบ ERP-D365
- 2. ไปที่ Modules  $\rightarrow$  Accounts Payable  $\rightarrow$  Vendors  $\rightarrow$  All Vendors

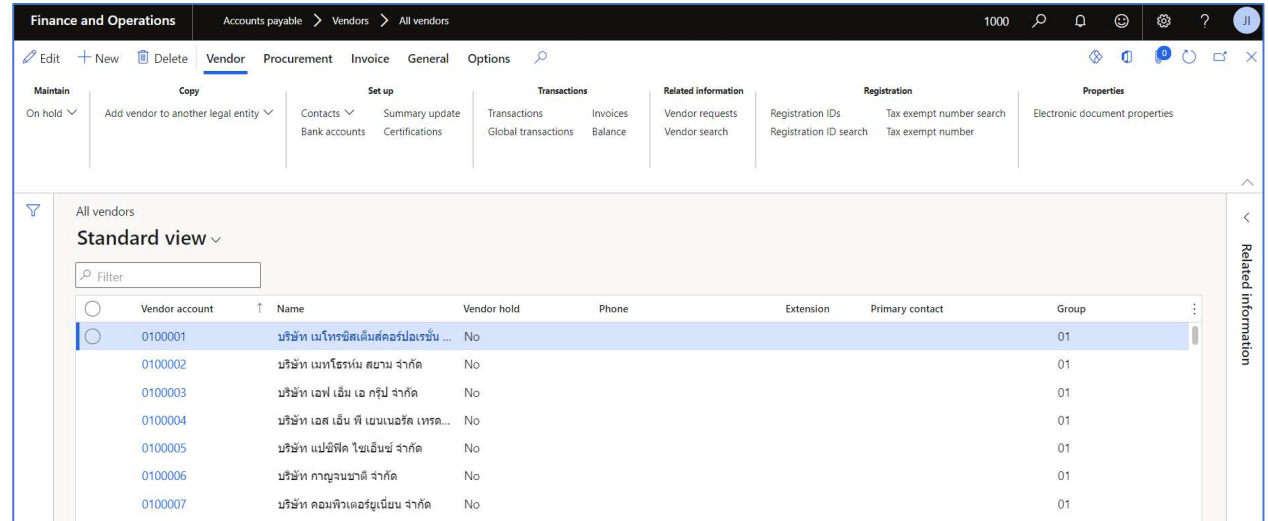

3. ตรวจสอบข้อมูลVendor ก่อนบันทึกเพิ่ม โดยคลิกที่หัวข้อ "Name" เปลี่ยนเงื่อนไขการค้นหาเป็น "contains" เสมอ  $\rightarrow$  ใส่ชื่อ  $\rightarrow$  กด Apply

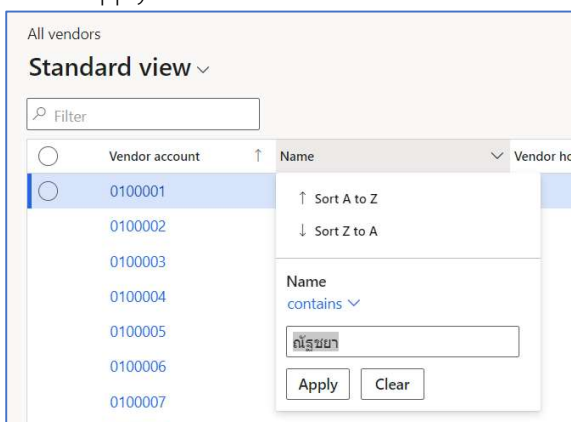

- 4. กรณไีมพบขอมูล ใหเริ่มสรางขอมูล โดยกด +New
- 5. หน้าจอ "New Record"

## Tab General

- 1. Type เลือก "Organization" หรอื "Person"
- 2. Personal title สำหรับบุคคล
- 3. First name
- 4. Middle name สำหรับชาวต่างชาติ
- 5. Last name
- 6. Group เชน 01กลุมเจาหนี้การคา (สำหรับบริษัท) หรือ 02กลุ่มเจ้าหนี้ค่าใช้จ่ายค้างจ่าย (สำหรับบุคคลหรือ หนวยงานภายใน)

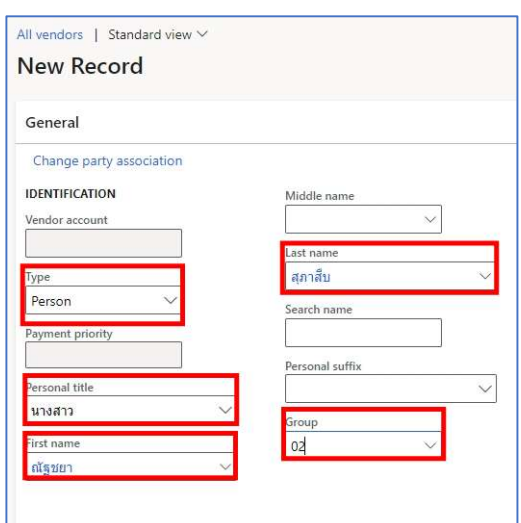

## **T** Tab Financial Dimension

#### ระบุ FD10\_Taxbranch เปน "00000"

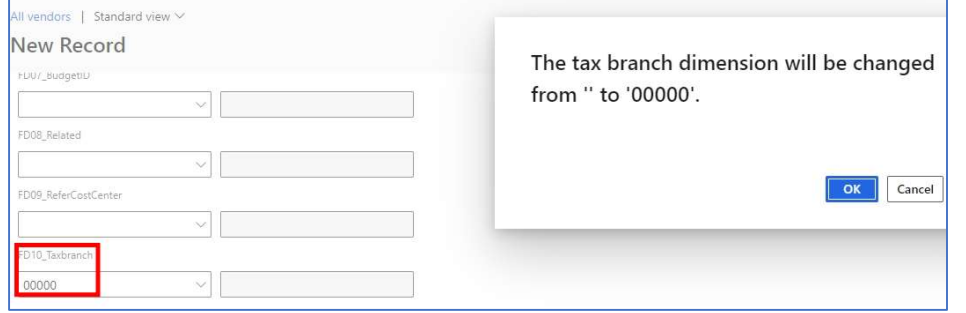

## $\overline{\phantom{a}}$  Tab Address

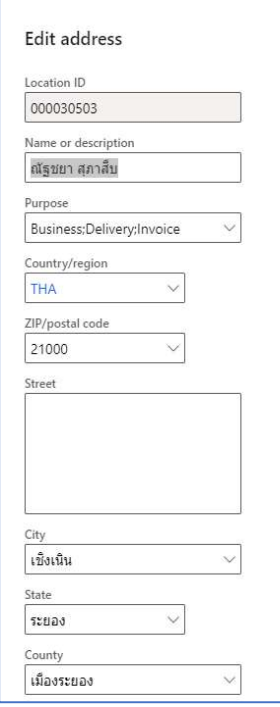

- 1. กดปุ่ม +Add จะขึ้นหน้าจอ
	- ชอง Name or description = ชื่อ นามสกุล
	-
	-
	-
	-
	- ชอง State = จังหวัด
	-
- 2. กด OK
- 
- ชอง Purpose = เลือก Business, Delivery และ Invoice ทุกครั้ง
- ชอง ZIP/postal code = ใสรหัสไปรษณีย แลวเลือก แขวง เขต จังหวัด
- ช่อง Street  $=$  ใส่ เลขที่อยู่ ... ข้อมูลทุกอย่างก่อนแขวง/เขต
- ชอง City = ตำบล/แขวง
	-
- ชอง County = อำเภอ/เขต

### \*\*\*หนาจอแสดงหนาตางยอยของ Tab Addresses

Tabย่อย- Registration ID

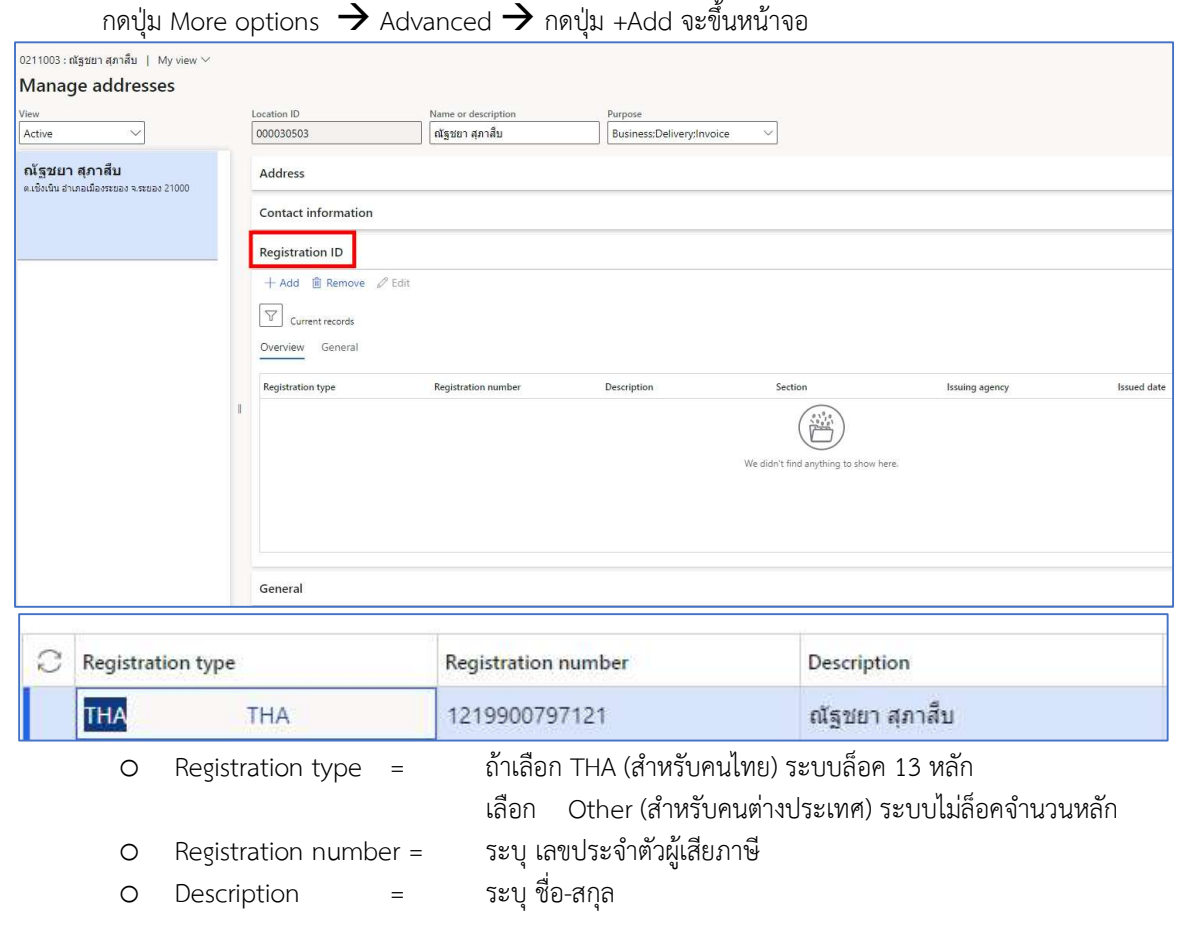

Tab "Contact Information" สำหรับเอาไวติดตอสื่อสาร

- กดปุม +Add
- เลือก Type เชน Phone, E-mail Address, Fax และอื่นๆ
- Contact number/address = ถา Type เลือก E-mail Address ใหใสE-mail

\*\*ถาหลายเบอรใหแยกเปนแตละบรรทัด แตระบบจะPrimaryไดป ระเภทละ 1

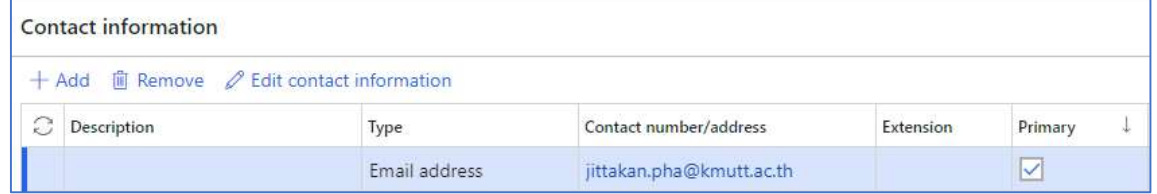

■ กดปิดหน้าจอTabย่อย

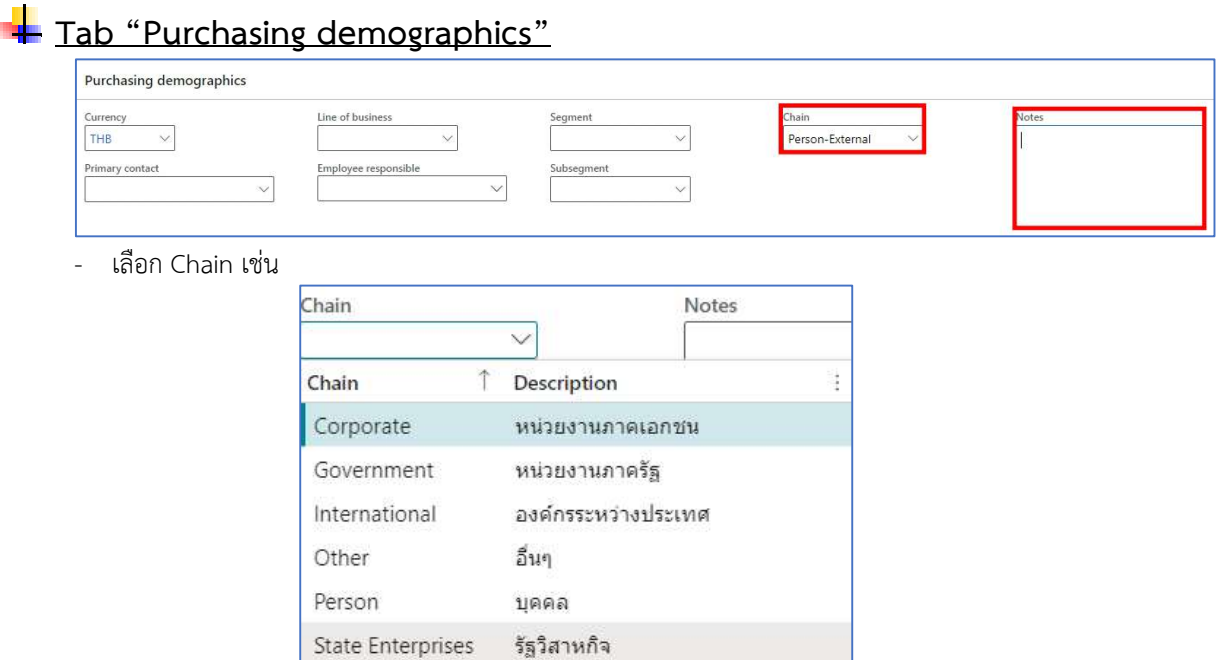

# Tab "Invoice and delivery"

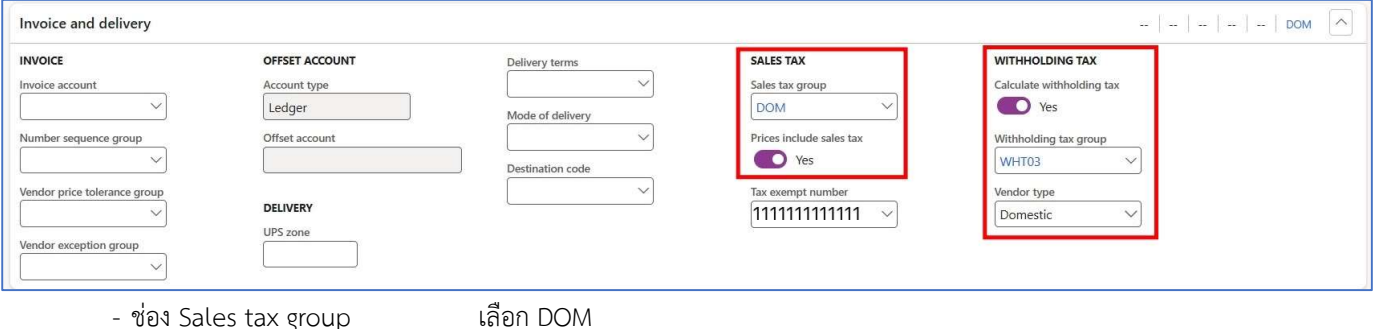

- ชอง Prices include sales tax เลือก Yes
- 
- ชอง Calculate withholding Tax เลือก Yes
- ชอง Withholding Tax Group เลือก WHT01, WHT03 หรือ WHT53
- ชอง Vendor type เลือก Domestic

## $\textcolor{red}{\blacksquare}$  Tab "Payment" \*\*เน้นข้อมูลธนาคาร และการส่งข้อมูลการโอนเงินจากธนาคาร\*\*

- Bank account คลิกขวาตรงลูกศร เลือก View Detail

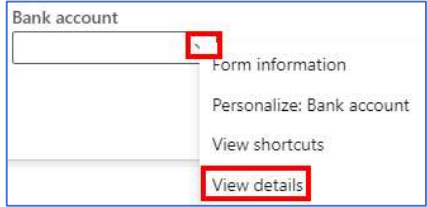

### - กดป่ม +New จะขึ้นหน้าจอย่อย

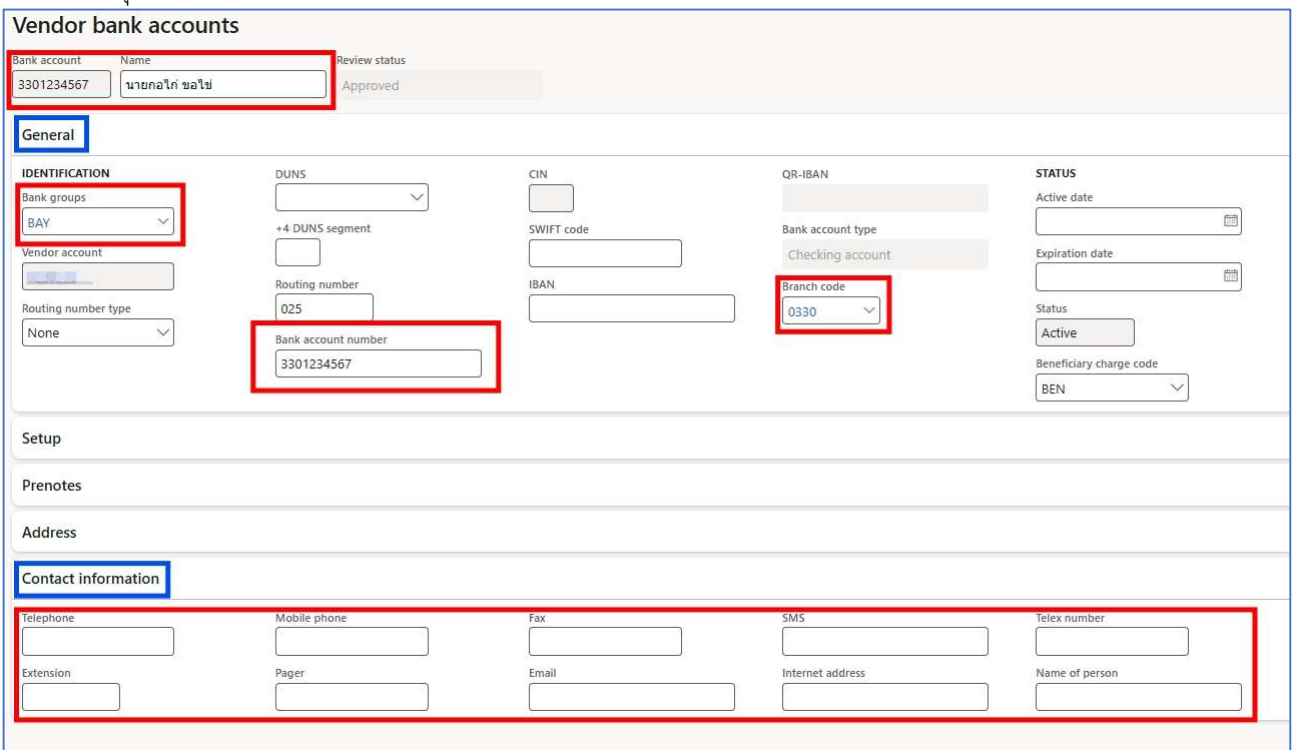

#### ■ Tab "General"

- O ช่อง Bank Account และ Bank Account number ระบุ เลขที่บัญชี<br>O ช่อง Name ระบุ ชื่อบัญชี
- o ชอง Name ระบุ ชื่อบัญชี
- o ชอง Bank groups ระบุ ชื่อยอธนาคาร เชน KTB, SCB, BBL
- o ชอง Branch code

ธนาคารทั่วไป ระบุ "0"+ 3หลักแรกของบัญชีเงินฝาก เชน เลขที่บัญชี 330-1-234567 Branch code 0330 ยกเวน ธนาคารออมสิน ระบุ 9990

### $^{\ast\ast}$ กรณีผู้รับเงินใช้บัญชีสหกรณ์ออมทรัพย์ มจธ.(สอ.มจธ.) $^{\ast\ast}$

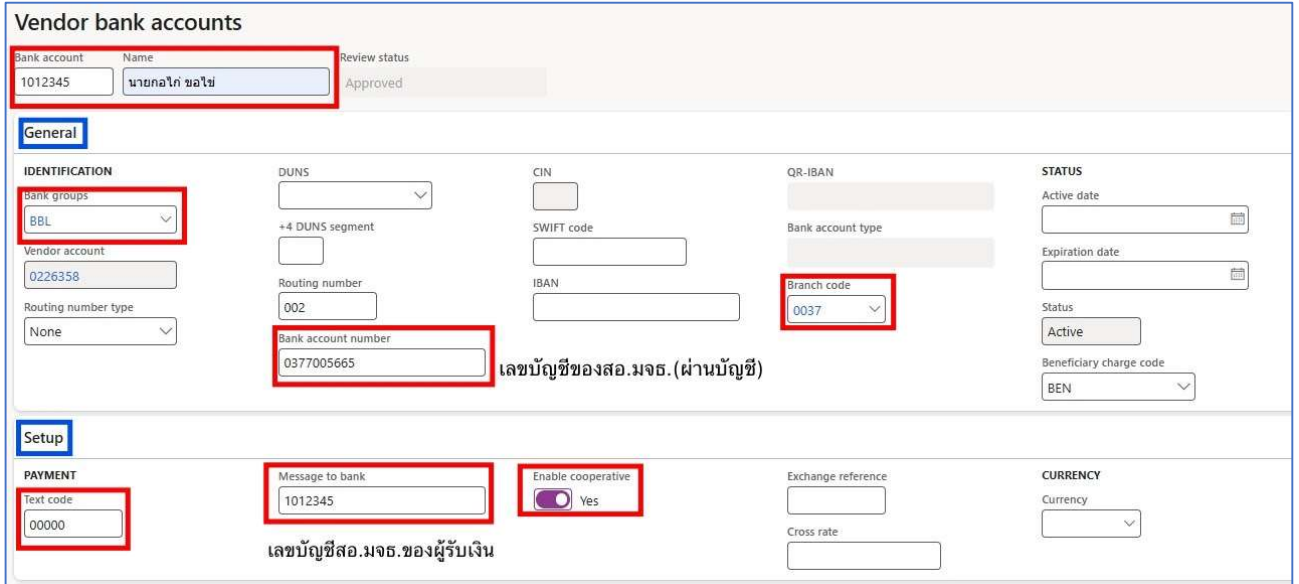

- Tab "Contact Information"  $\blacksquare$ 
	- -
	- ab Contact mormation<br>0 ระบุ SMS หรือ E-mail สำหรับส่งข้อมูลให้ผู้รับเงิน<br>\*\* ขึ้นอยู่กับ Service ของธนาคาร<br>0 กด Save และปิดหน้าจอย่อย จะกลับมาที่หน้าจอเจ้าหนี้การค้า

# Tab "Payment"

- ให้ระบุ Bank Account เพิ่มเติม
- กด Save

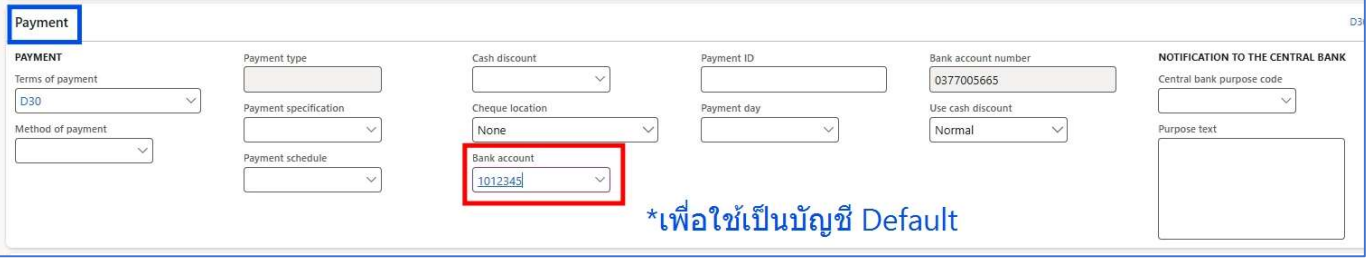

\*\*\*\*\*\*\*\*\*\*\*\*\*\*\*\*\*\*\*\*\*

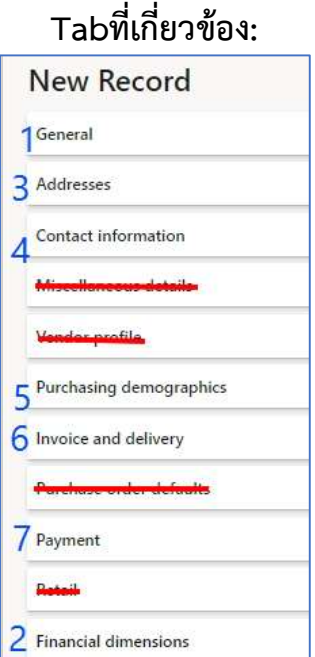